# **履 修 の 手 引 き < 履 修 登 録 の 流 れ >**

e-Campusの機能から授業を検索してリストアップし、履修登録することがで きます。「履修登録日程」を確認のうえ、履修登録は次の**1~8**の流れに従っ て行いましょう。

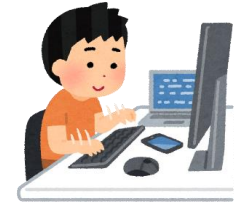

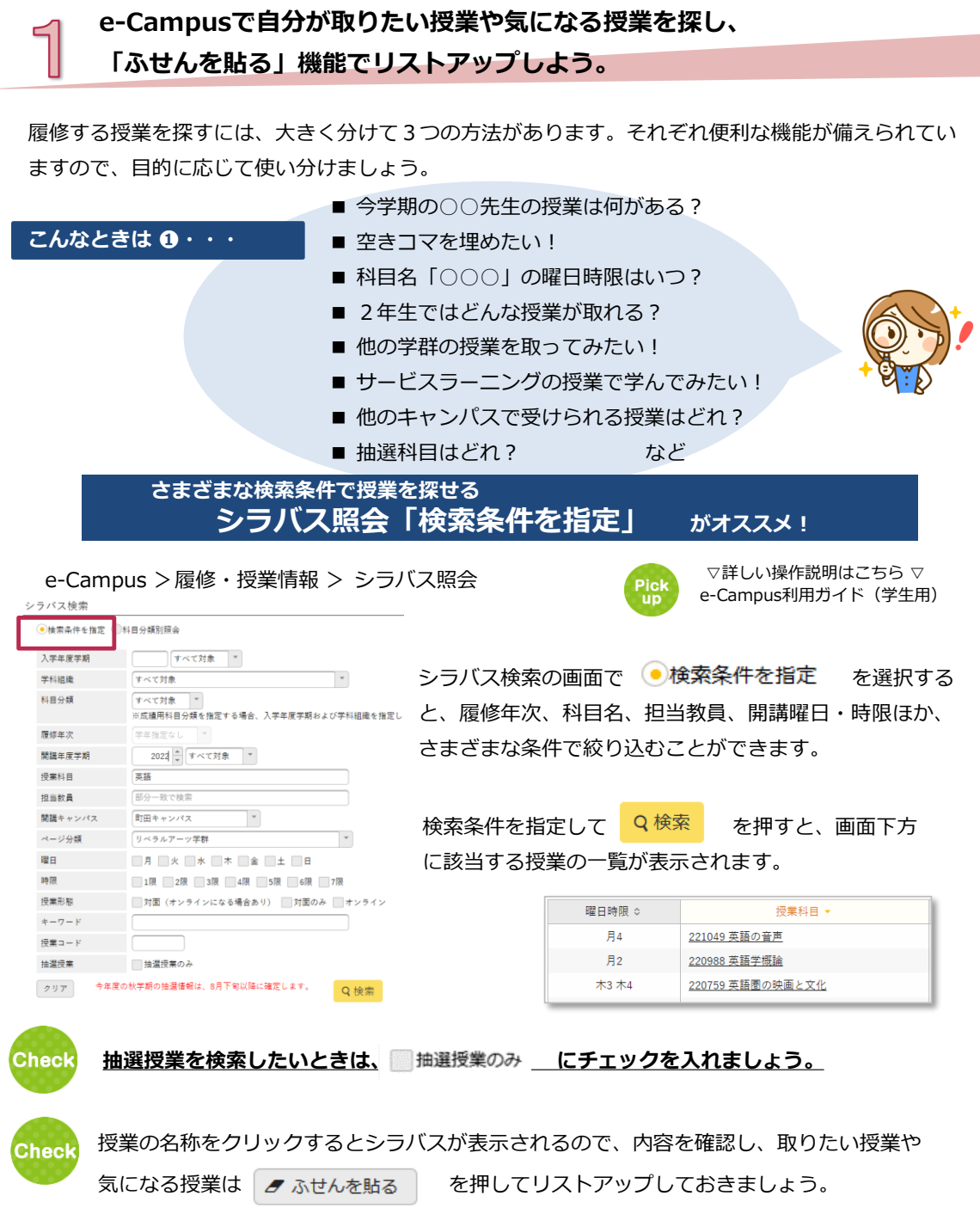

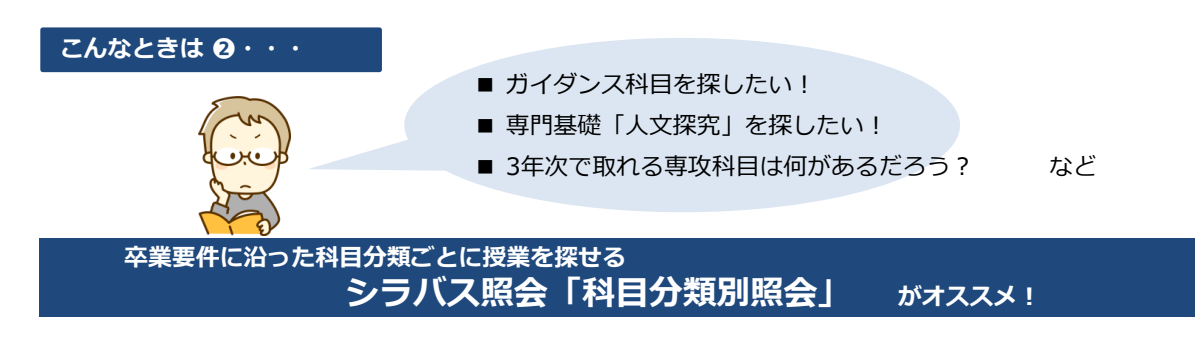

e-Campus >履修・授業情報 > シラバス照会

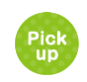

▽ 詳しい操作説明はこちら ▽ e-Campus利用ガイド(学生用) **2-2 シラバス照会(科目分類別照会)**

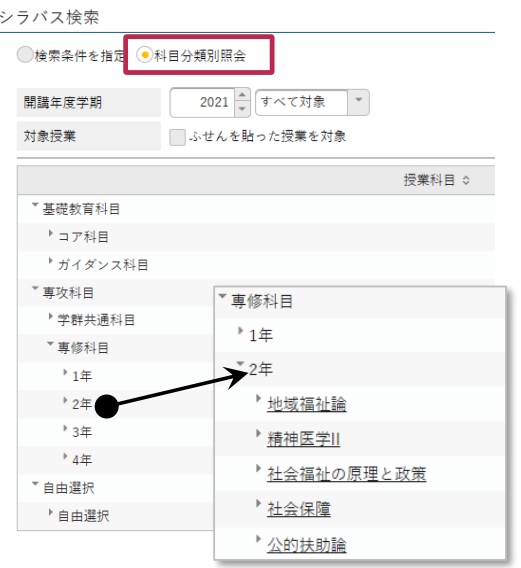

シラバス検索の画面で ●科目分類別照会 を選択す ると、履修ガイドに記載されている卒業要件に沿った科 目分類がツリー表示されます。

参照したい科目分類をクリックすると、履修年次 の順に科目の一覧が表示されます。 さらに科目名をクリックすると、画面下方に該当 する授業の一覧が表示されます。

**Check** 

授業の名称をクリックするとシラバスが表示されるので、内容を確認し、取りたい授業や 気になる授業は ク ふせんを貼る を押してリストアップしておきましょう。

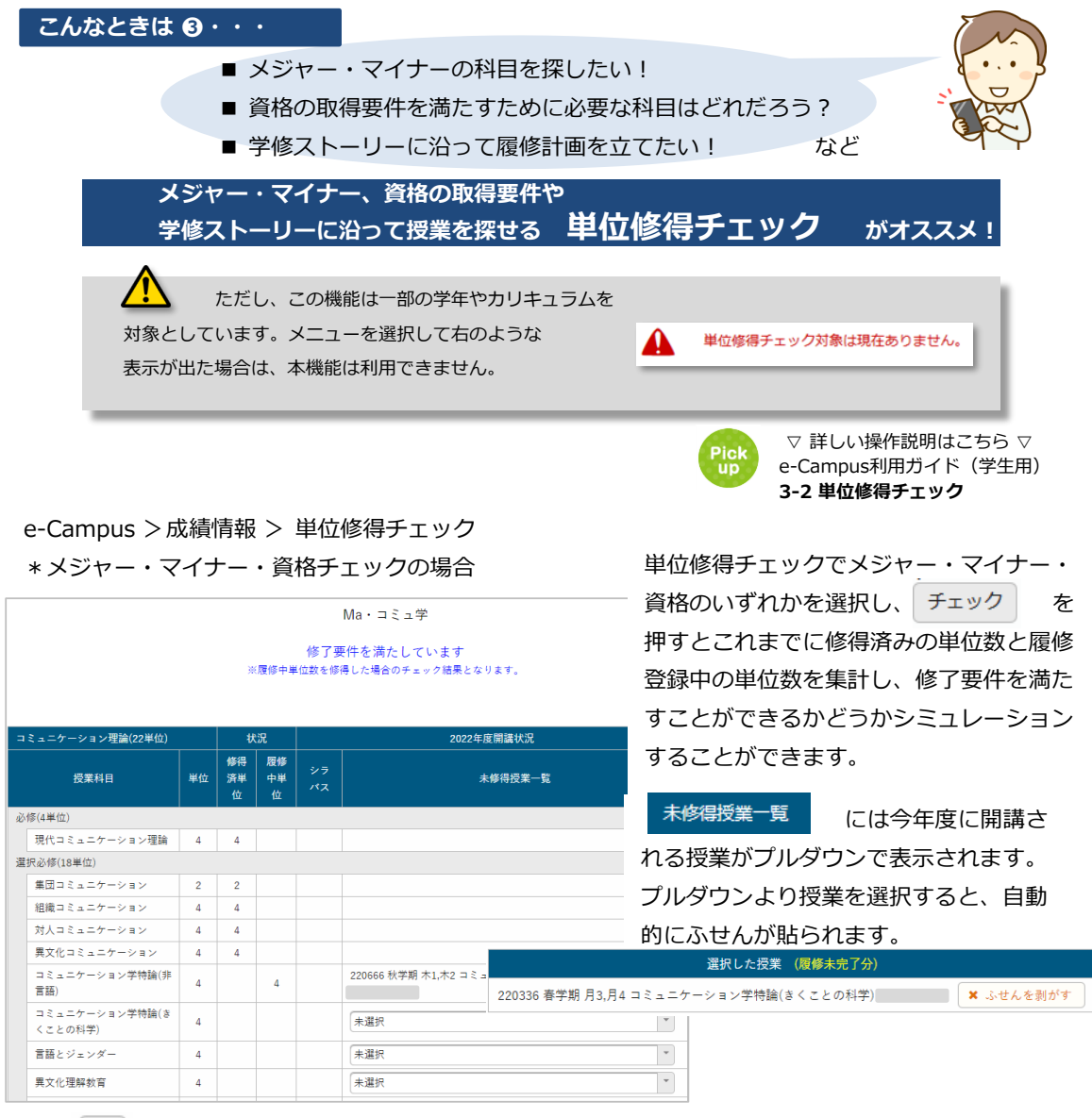

**■ る**<br>● る々リックするとシラバスが表示されるので内容を確認し、取りたい授業や気になる授業 をリストアップしておきましょう。

▲■■ 「単位修得チェック」でシミュレーションした結果は必ずしもメジャー・マイナーの修了や資格 の取得等を保証するものではありません。それぞれの要件は必ず『履修ガイド』を確認してください。履修 ガイドは訂正される場合がありますので、本学Webサイトで最新版を参照してください。

#### \*学修ストーリーの場合

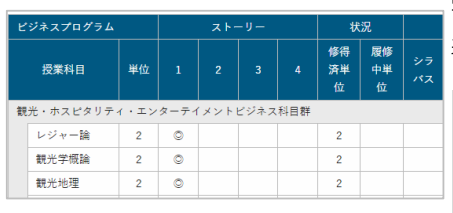

学修ストーリーを選択すると推奨履修モデルが科目一覧に追加 表示されます。

学修ストーリーは学修の指針を示す履修モデルのためメジャー とは異なります。学修ストーリーを満たしてもメジャー要件を満たすことに はなりません。

# **履修ガイドやシラバスを参照して履修条件などを確認、 アドバイザーの履修指導を受け、履修する授業を決めよう。**

1でふせんを貼った授業は、シラバス照会メニューから ふせんを貼った授業一覧 を押すとリスト表示さ れます。

ここでシラバスの内容をもう一度良く確認するとともに、必ず『履修ガイド』で各科目の履修条件や、卒業 要件、メジャー・マイナー、資格の要件についても確認しましょう。『履修ガイド』は訂正される場合があ りますので、本学Webサイトで最新版を参照してください。

本学Webサイトの「授業時間割関連情報」に掲載されている注意事項や時間割変更情報も必ず確認してくだ さい。

これらをもとにアドバイザーの履修指導を受け、履修する授業を決めましょう。

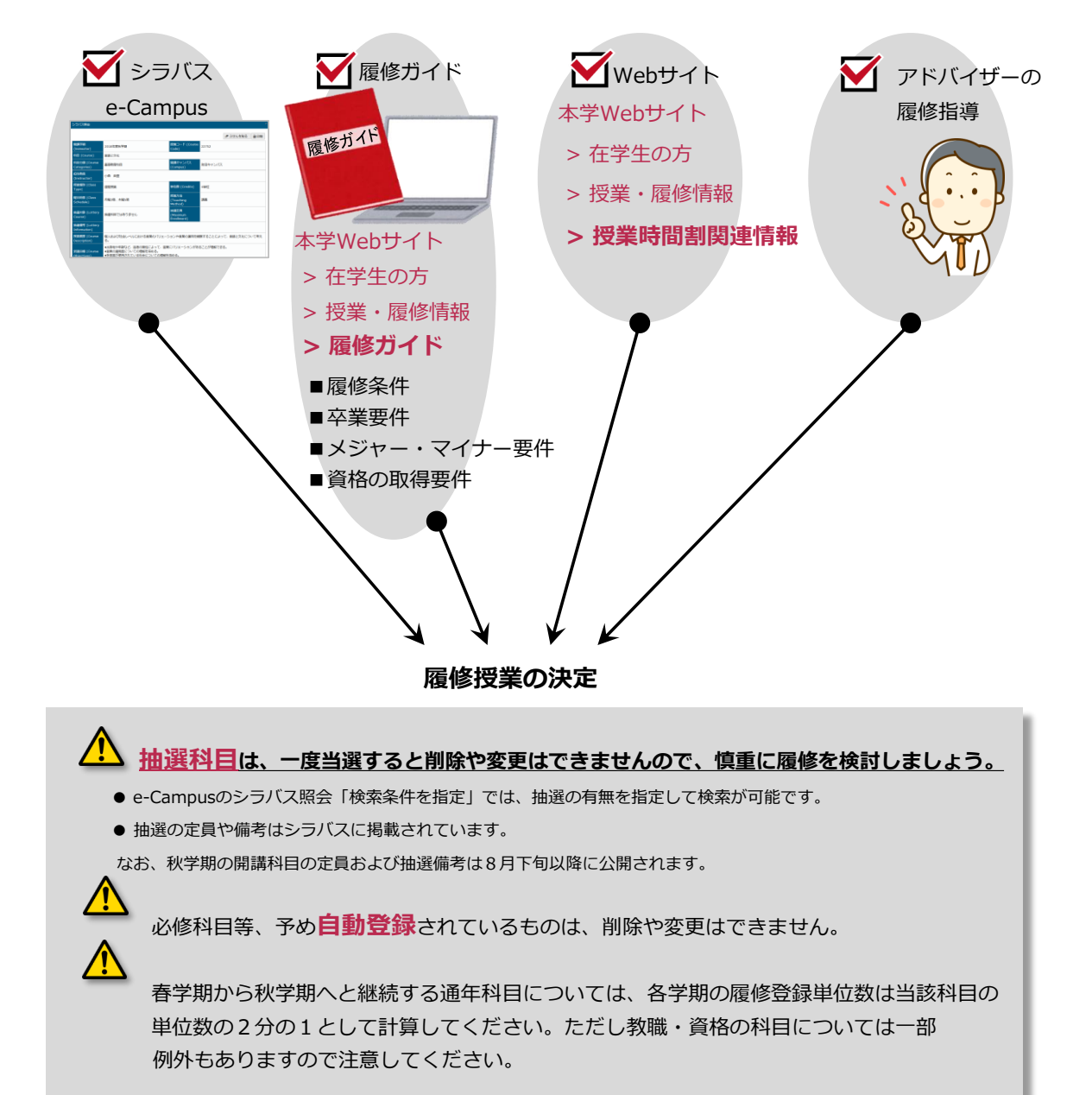

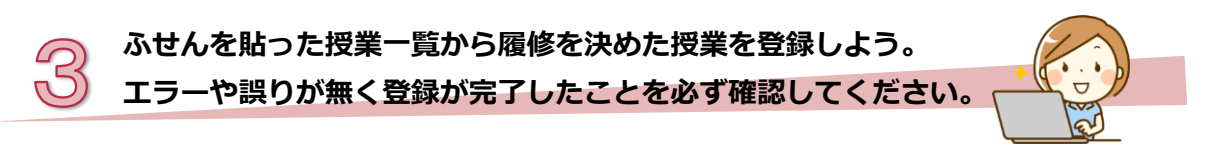

履修を決めた授業は、「履修・抽選(1次)科目登録期間」中にe-Campusで履修登録してください。 「履修・抽選授業登録」メニューより、ふせんを貼った授業のリストから履修の登録ができます。登録ボタ ンを押してエラー表示が出た場合は内容を良く確認して修正し、エラーが無く登録が完了したことを確認し てください。登録が完了した場合も、「履修登録確認」を押して内容に漏れや誤りが無いか確認しましょう。 「履修・抽選(1次)登録期間」内であれば、何度でも追加・削除・変更が可能です。

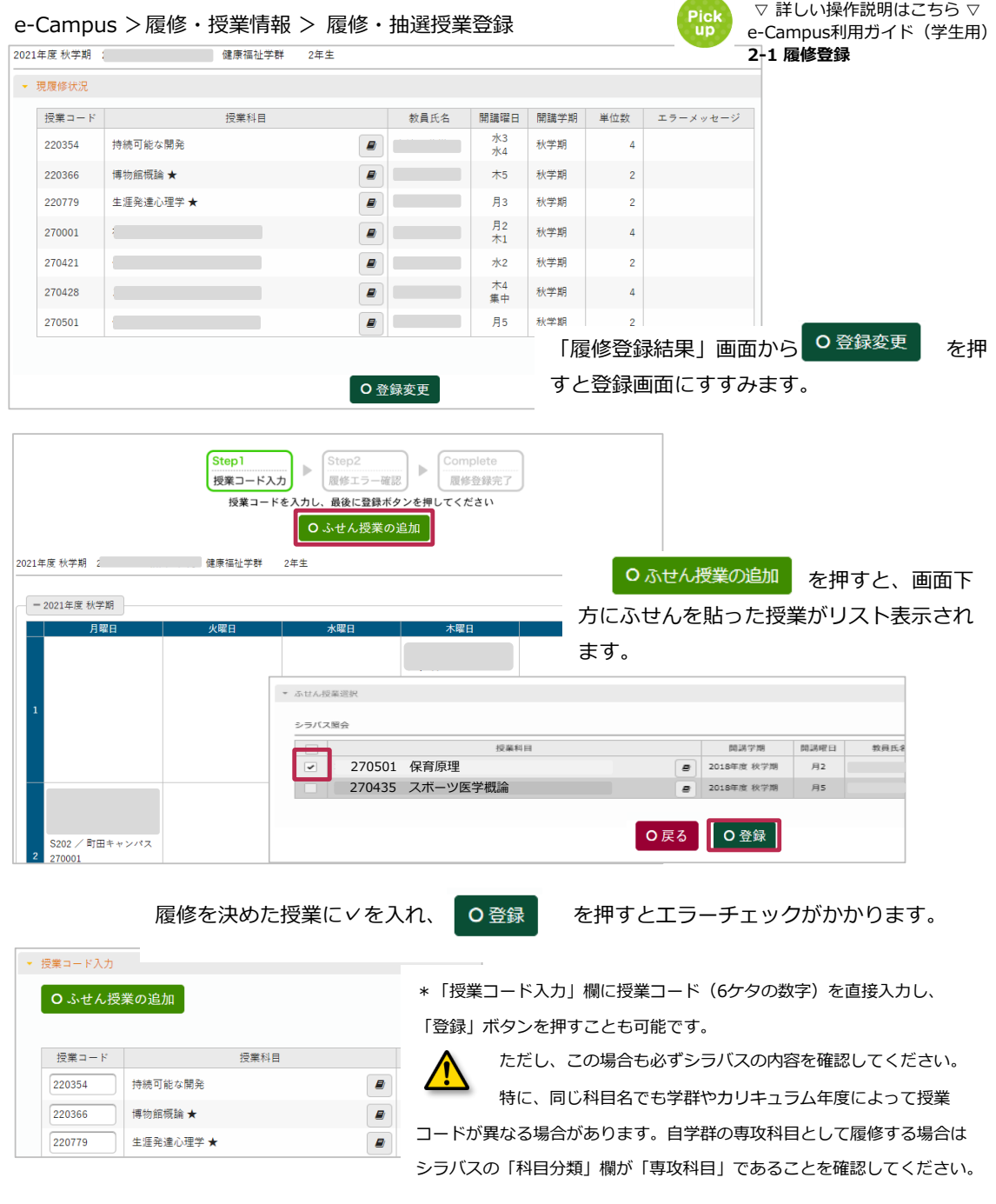

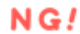

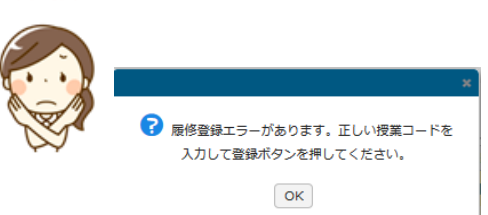

「登録」ボタンを押した後、上のよう なメッセージが出たら、登録は完了し ていません。 必ずエラーの内容を確認し、登録内容 を修正してください。

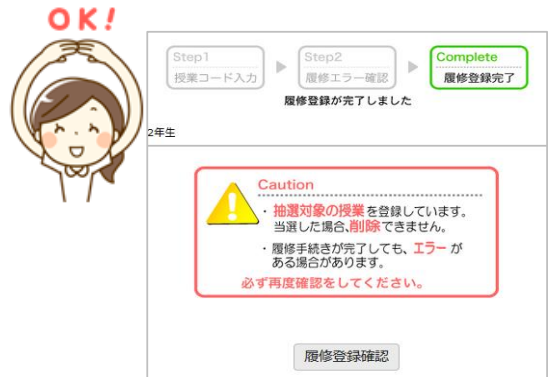

「登録」ボタンを押した後、上のような表示が出たら、 登録完了です。ただし、**登録内容に誤りが無いか、 「履修登録確認」を押して再度の確認をして ください**。

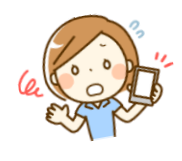

特に、スマートフォンやタブレット端末で登録した場 合は、画面表示の見落としによる登録漏れやミスが報 告されています。登録できた場合でも、必ずパソコン の画面から再確認を行ってください。

✱ ビジネスマネジメント学群の授業(新宿キャンパスで開講)を他学群生が履修する場合は、履修 登録の流れが異なります。履修登録および削除を行う場合は、e-Campus 履修・抽選授業登録メ ニューより操作してください。但し、「履修・抽選(1次)科目登録期間」に登録した新宿キャンパス 開講科目は、「仮登録」の状態です。ビジネスマネジメント学群生の履修登録者数が多い場合は、他 学群生が「履修・抽選(1次)科目登録期間」中に登録した科目で受け入れが許可されず、履修登録が 取り消されることがあります。詳細は「新宿キャンパス開講授業 履修登録までの流れ」を確認してく ださい。

✱ 教育探究科学群の授業(プラネット淵野辺キャンパス(PFC)開講)を他学群生が履修する場合 は、履修登録の流れが異なります。詳細はプラネット淵野辺キャンパス(PFC)事務室へお問い合わ せください。

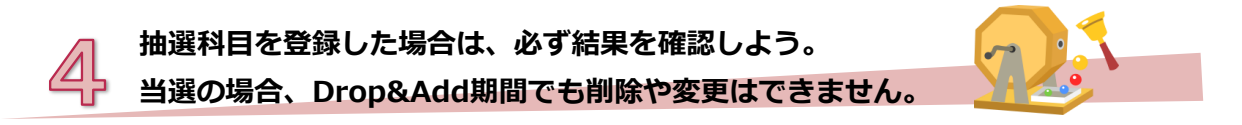

一次抽選の結果は、抽選(1次)結果発表日以降に「履修登録結果」画面で確認ができます。

#### e-Campus >履修・授業情報 > 履修・抽選授業登録

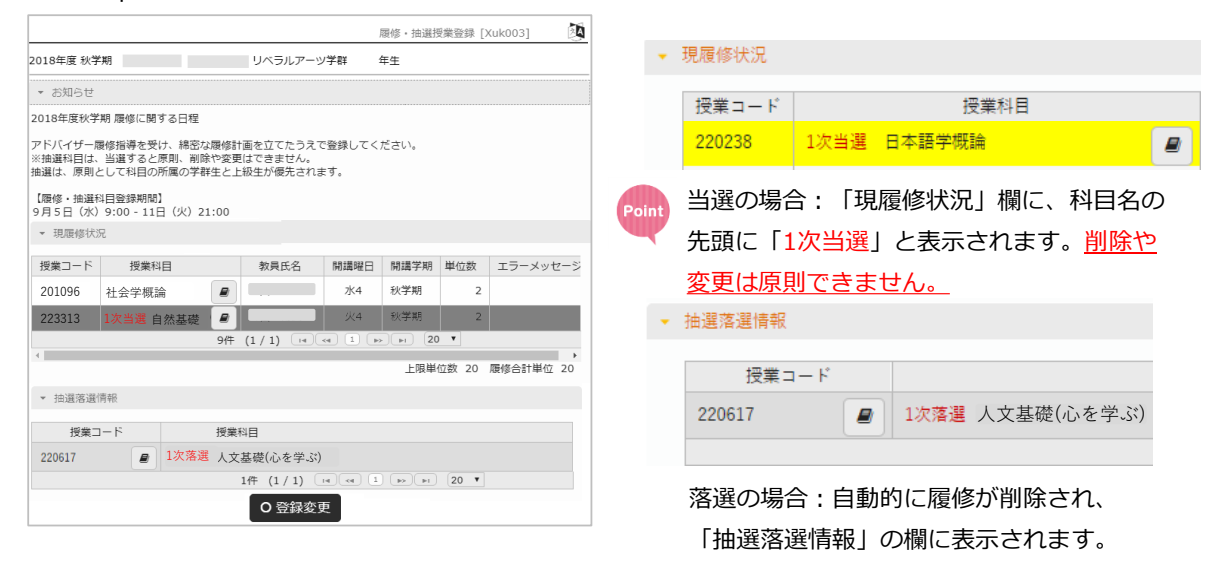

✱ ビジネスマネジメント学群の授業(新宿キャンパスで開講)を他学群生が履修登録したものについ て、抽選科目の場合、結果確認は上の図と同じです。抽選対象ではない科目の場合、結果確認は次の とおりとなります。

許可の場合:「現履修状況」欄に科目名が表示されます。 不許可の場合:科目名は表示されません。

## **注意**

Drop & Add 期間(履修登録変更期間)に追加で履修登録した授業につ いて、履修登録前の授業は原則として欠席とみなされるため、十分にご 注意ください。

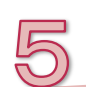

**抽選科目の定員に空きがある場合は、追加募集が行われます。**

**「履修登録日程」やe-Campus掲示をよく確認してから申し込もう。**

抽選科目の定員に空きがある場合は、2次抽選が行われ、2次抽選後も空きがあるものはさらに3次受付(先 着順)により追加募集が行われます。

追加募集の対象となる科目はe-Campusに掲示され、1次抽選と同様にe-Campusから履修登録を行います。 1次抽選で落選した科目がある・閉講科目を履修していた学生は、2次抽選を申し込むことができます。申 込日程は「履修登録日程」およびe-Campus掲示をよく確認してください。

Point

※2次抽選申込対象の学生は、抽選科目の申込と抽選でない科目の履修の変更が可能です。

e-Campus >履修・授業情報 > 履修・抽選授業登録

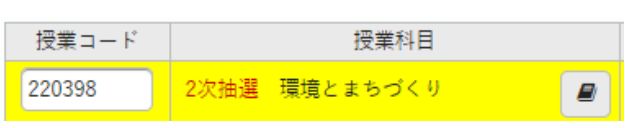

2次抽選期間に登録した追加募集対象科目に ついては、科目の左に「2次抽選」と表示さ れます。登録後、以下の履修登録完了画面が 表示されることを必ず確認してください。 また、この状態は履修が確定したわけではあ りませんのでご注意ください。

2次抽選発表後は、当選した場合は「2次当選」、落選した場合は「2次落選」と表示されます。 「2次当選」となった科目については履修が確定されます。当選以降は削除できません。

e-Campus >履修・授業情報 > 履修・抽選授業登録

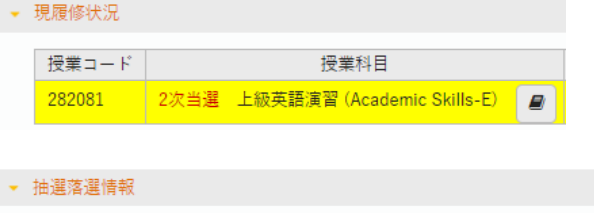

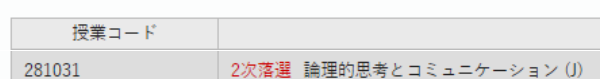

当選の場合:「現履修状況」欄に、科目名の 先頭に「2次当選」と表示されます。削除や 変更は原則できません。

落選の場合:自動的に履修が削除され、「抽 選落選情報」の欄に「2次落選」と表示されま す。

3次受付は先着でe-Campusにて受付を行います。1次抽選で落選した科目がある·閉講科目を履修してい た学生は、他の学生よりも優先して受付が始まります。申込期間については「履修登録日程」およびe-Campus掲示をよく確認してください。

3次受付の対象科目と空き人数は、e-Campusシラバス検索から確認できます。

3次受付の検索条件は3次受付期間のみ表示されます。期間については履修登録日程をご確認ください。 ※3次受付申込対象の学生は、先着受付科目の申込と、先着受付でない科目(抽選でない科目)の履修変更 が可能です。

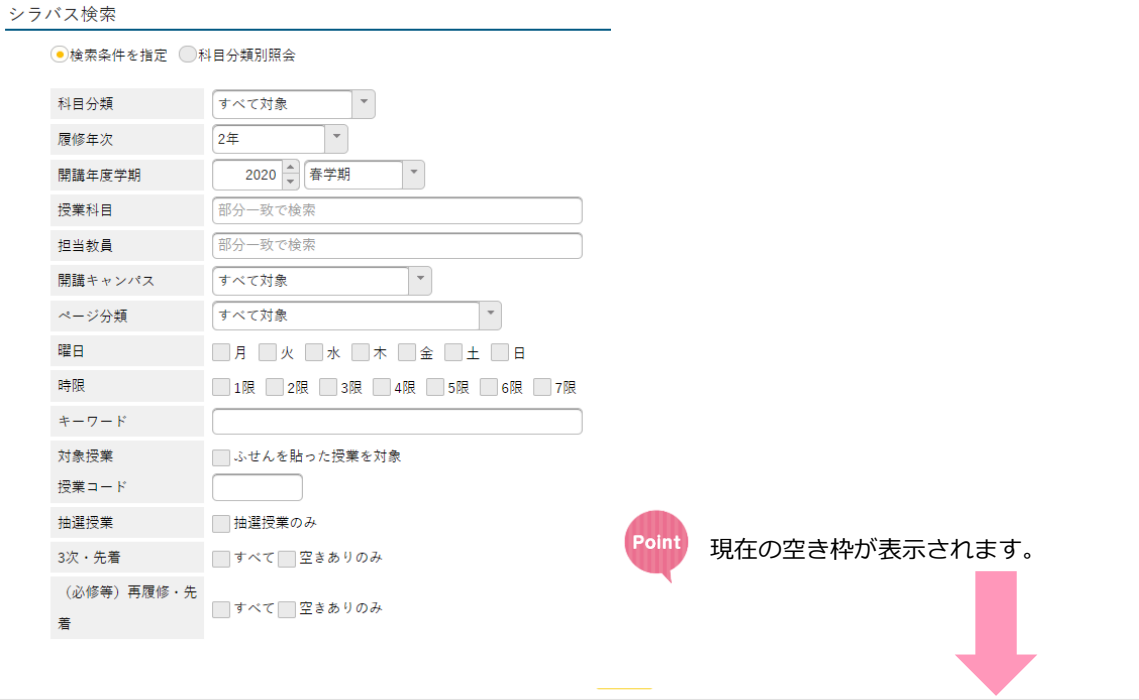

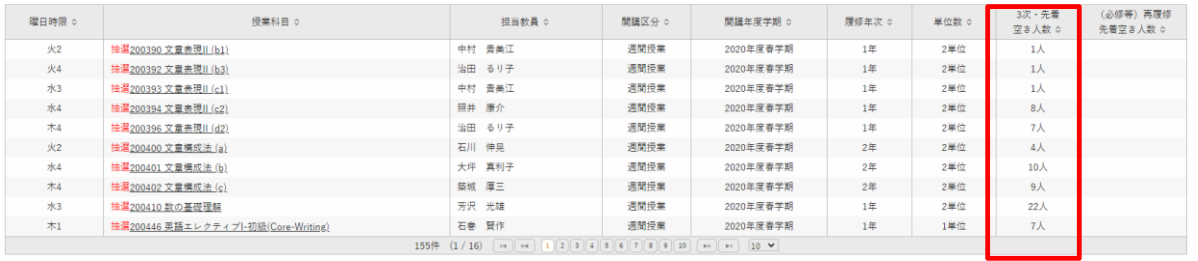

#### e-Campus >履修・授業情報 > 履修・抽選授業登録

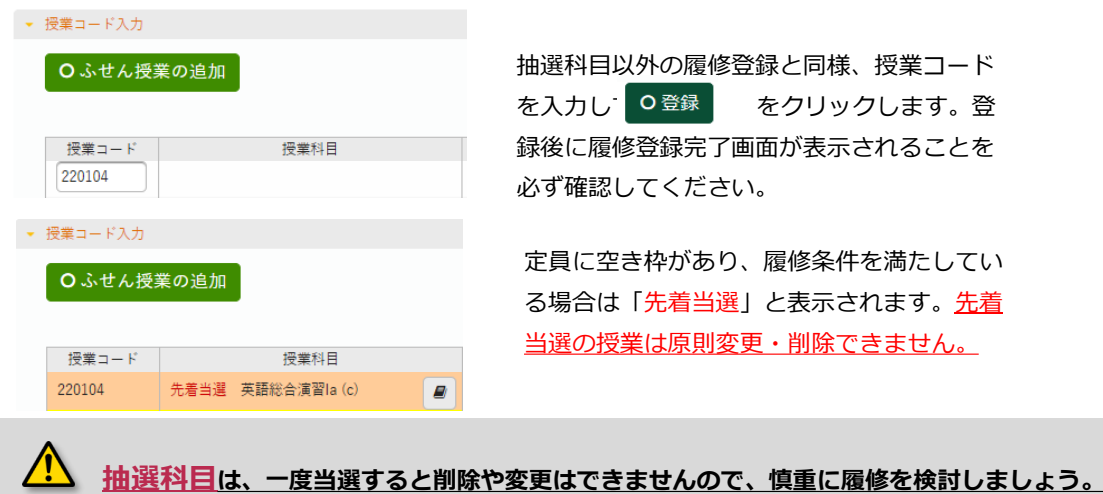

### **コア科目および学群指定の必修科目等再履修受付(先着順)の申請手順**

コア科目および学群指定の必修科目等の再履修受付は先着でe-Campusにて受付を行います。 先着で受付を行う再履修科目は、「学群ごとの注意事項」を参照してください。 e-Campusにて再履修受付を行う科目は、シラバス検索の「(必修科目等)再履修」から検索できます。 再履修受付の対象科目と空き人数は、e-Campusシラバス検索から確認できます。 再履修受付の検索条件は、再履修受付期間のみ表示されます。期間については「履修登録日程を」ご確認 ください。

**se=Camppus >シラバス > シラバス照会** 

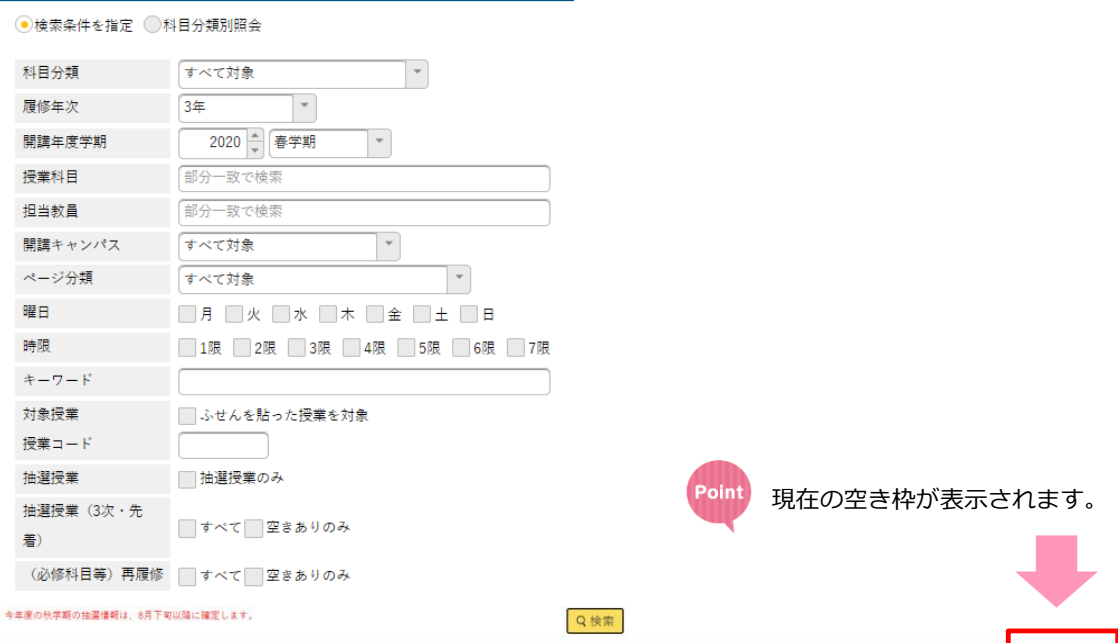

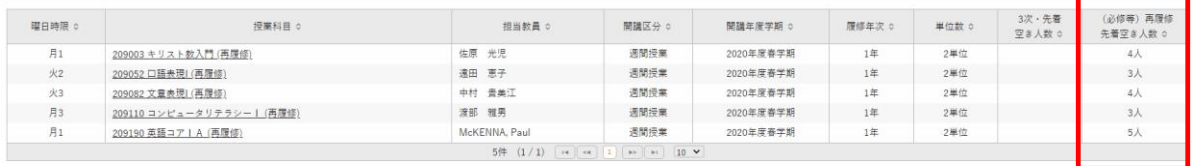

# 8と同様の手順で履修登録を行います。

 $207$ 

登録後、以下の履修登録完了画面が表示されることを必ず確認してください。

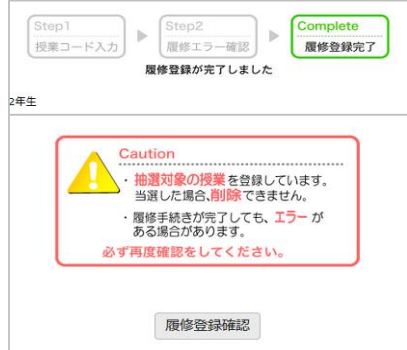

### **コア科目および学群指定の必修科目等再履修受付・3次受付(先着順)の注意事項**

先着順で登録を受け付けている科目を登録しようとした際、履修登録が出来ない場合があります。 ふせん授業として登録している場合も同様ですのでご注意ください。

①満員の場合は「満員のため登録できません。」というエラーメッセージが表示されます。 現在の空き枠はシラバス検索にて随時ご確認ください。

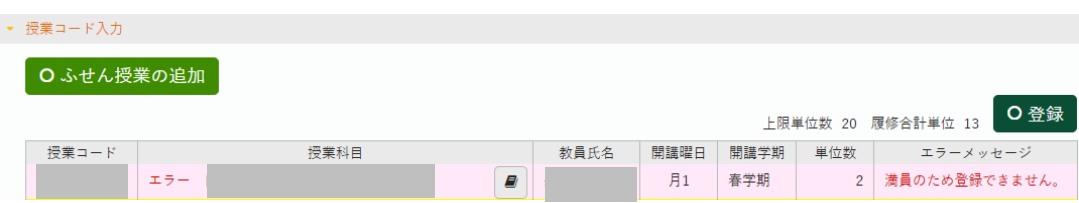

②対象科目の履修登録操作が集中している場合は、「ただいま大変混み合っています。しばらく経ってから 再度登録してください。」というエラーメッセージが表示されます。

ローディング画面は最大30秒程度表示されます。

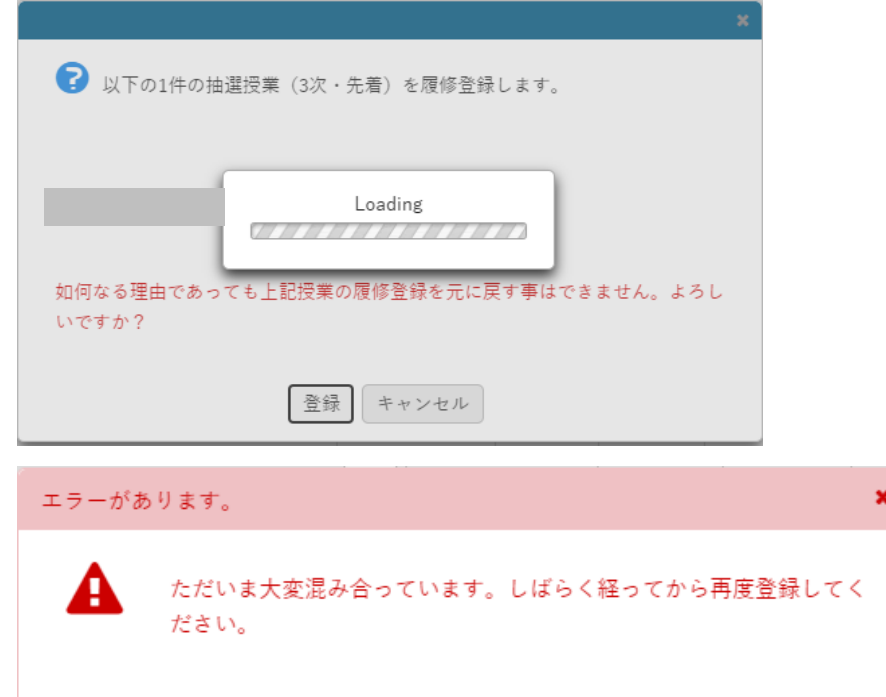

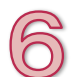

**いよいよ授業開始。授業に出てみて、登録を変更したい場合はDrop&Add期 間にe-Campusで登録変更しよう。**

授業開始後、およそ一週間がDrop&Add期間(履修登録変更期間)です。日程は「履修登録日程」を確認し てください。

 $\P$   $\approx$   $3$ と同じ手順で履修登録の追加・削除・変更をすることができます。抽選の結果や、第1週目の授業 を受講してみた結果を踏まえて、登録内容を変更する場合はDrop&Add期間中にe-Campusを操作してくだ さい。

ただし、抽選科目(1次抽選で当選したもの、および ◎の追加募集で登録したもの)や、予め自動登録され ている科目の削除や変更はできません。

e-Campus >履修・授業情報 > 履修・抽選授業登録

✱ ビジネスマネジメント学群の授業(新宿キャンパスで開講)を他学群生が履修する場合は、 Drop&Add期間中は他学群生の受け入れが可能な科目に限りe-Campus 履修・抽選授業登録メニュー より履修登録の追加ができるようになります。受け入れ不可の科目は履修エラーとなり登録できませ ん。履修登録の削除を行う場合は、e-Campus 履修・抽選授業登録メニューより操作してください。

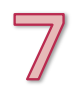

# **「履修内容・エラー確認日」に登録内容とエラーの有無を確認しよう。 エラーがある場合は「履修登録修正期間」内に修正の手続きをしてください。**

「履修内容・エラー確認日」には、必ず「履修登録結果」画面で登録内容と履修エラーの有無を確認してく ださい。

e-Campus >履修・授業情報 > 履修・抽選授業登録

▼ 履修エラー情報

▶ GPA3.0以上は24単位までしか履修できません。 (1C2)

履修エラーがある場合は、「履修登録結果」 画面の「履修エラー情報」欄に表示されます。

エラーがある場合は、履修登録は完了していません。800「履修登録修正期間」内に修正の手続きをしてく ださい。

**Drop&Add期間終了後は、「履修登録修正基準」に該当するものに限り、修 正が認められます。期間内に手続きを行ってください。**

Drop&Add期間終了後は、**次に挙げる「履修登録修正基準」のいずれかに該当する場合に限り、**履修登録の 修正が認められます。「履修登録日程」を確認し、履修登録修正期間内に所定の手続きを行ってください。

【履修登録修正基準】 1) 履修エラーによる削除、これに伴う削除単位数分の追加 2) 教育組織の都合による授業時限変更があり登録変更が必要となった場合の削除、これに伴う削 除単位数分の追加 3) 科目の増設によるクラス変更

手続きには、以下の科目が所属する学群の担当アドレスまでメールにて申請いただく必要があります。 メール申請後、履修登録修正の可否についてメール返信にて結果をお知らせしますので、必ずご確認くだ さい。

リベラルアーツ学群 la-post@obirin.ac.jp 芸術文化学群 pva-info@obirin.ac.jp ビジネスマネジメント学群 sjk info@obirin.ac.jp 健康福祉学群 hw\_es@obirin.ac.jp グローバル・コミュニケーション学群 gc@obirin.ac.jp 航空・マネジメント学群 avi@obirin.ac.jp 教育探究科学群 est staff@obirin.ac.jp

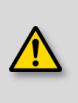

**Drop&Add期間を過ぎると、上記のように特別の場合のみしか履修の変更ができません。 履修放棄に限っては、定められた期間と手続きにおいて認められますので、本手引きの最後を ご覧ください。**

**ここまでで履修登録の一連の流れは終了です。**

**不明な点があれば、アドバイザーの教員、または各キャンパス事務室の事務室へお問い合 わせください。**

# **◆ 履修放棄について**

Drop&Add期間終了後は、履修登録修正基準に該当するものを除き、履修登録の修正は認められません。 ただし、所定の期日までにe-Campusで手続きを行った場合に限り、「履修放棄」が認められます。期間は 「履修登録日程」を確認してください。学期の期間内(定期試験期間を含みます)において病気等正当な事 由が確認できればこの限りではありません。

履修放棄の手続きをとると、履修の登録が削除されますが、削除する科目の代わりに別の科目を登録するこ とはできません。

※航空マネジメント学群科目はe-Campusでの履修放棄ができませんので、多摩キャンパス事務室にてご相 談ください。

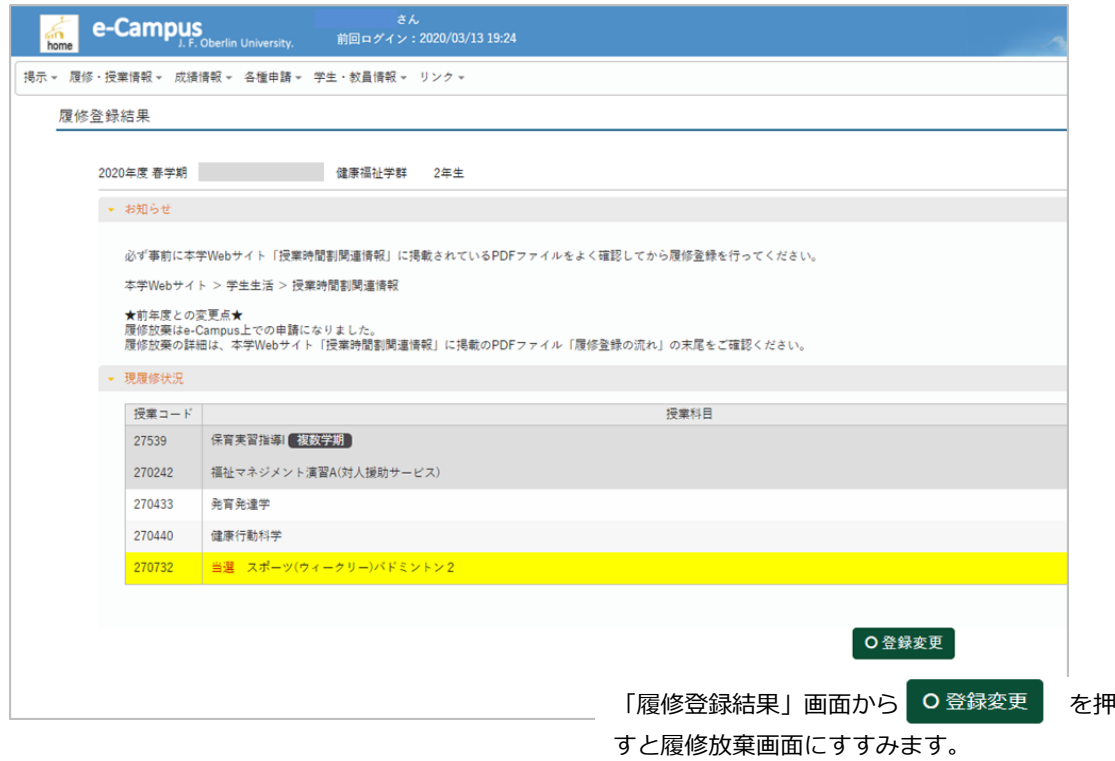

#### 現在の履修登録の画面が表示されます。

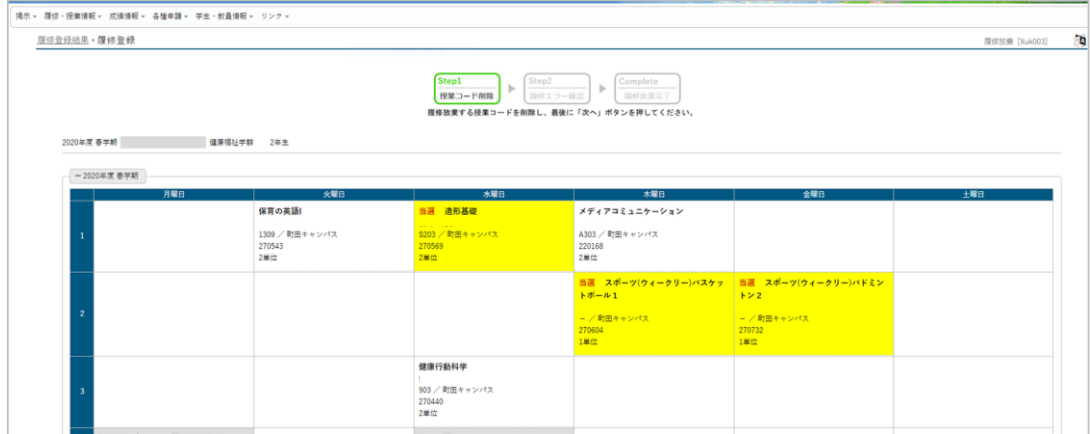

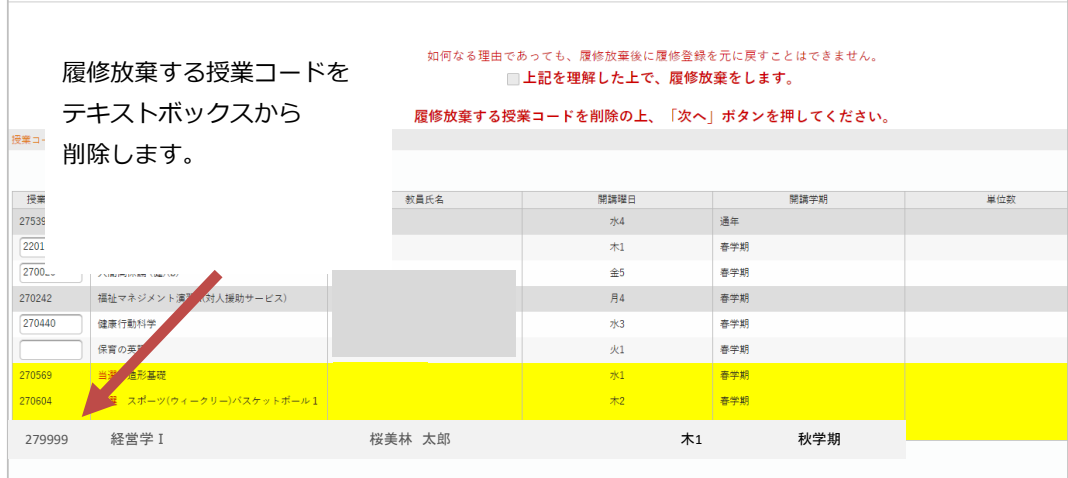

※履修放棄ができない授業は、テキストボックスから授業コードを削除できません。

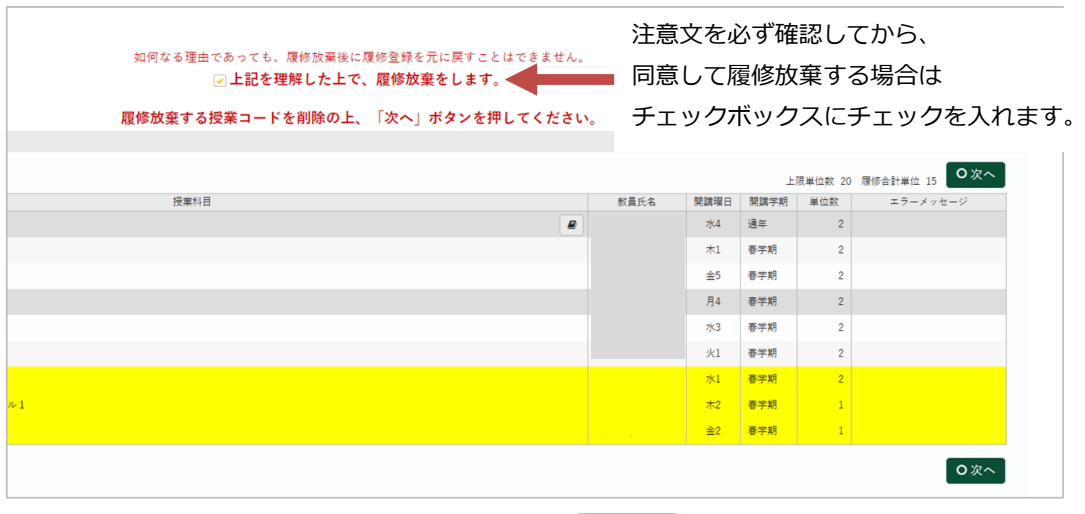

■■ ■ ■ を押すとエラーチェックがかかります。

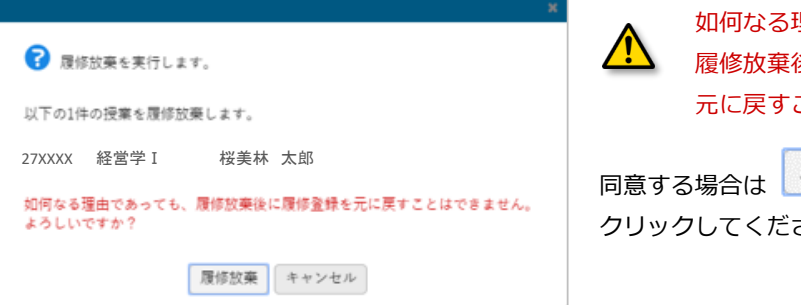

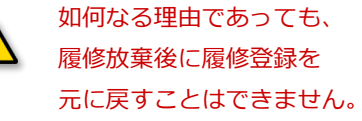

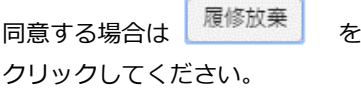

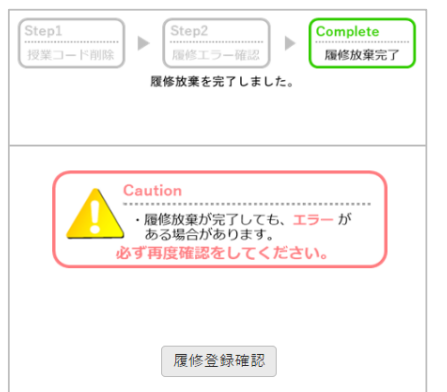

「登録」ボタンを押した後、左のような表示が出たら、履 修放棄完了です。ただし、**登録内容に誤りが無いか、 「履修登録確認」を押して再度の確認をしてくだ さい**。

特に、スマートフォンやタブレット端末で登録できた場合 でも、必ずパソコンの画面から再確認を行ってください。

**※2020年度春学期より、履修放棄はe-Campus上の申請 に移行した関係上、担当教員等の承認を特に要していませ ん。2019年度以前生はご注意ください。**